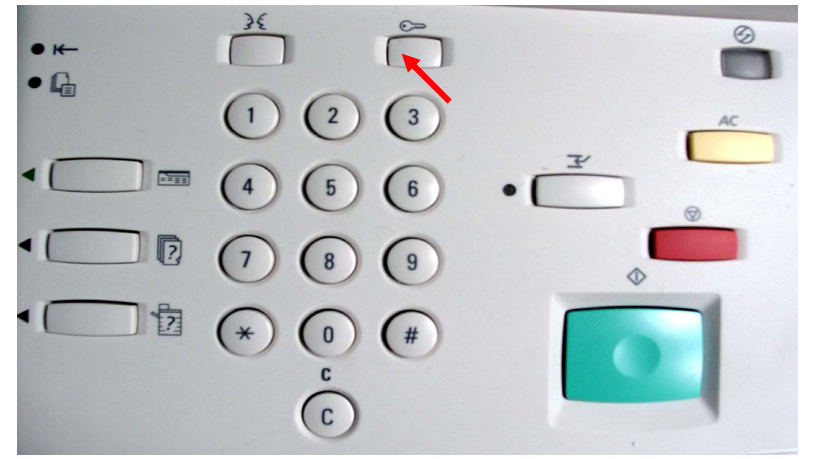

Fig. 1 Select **Access**.

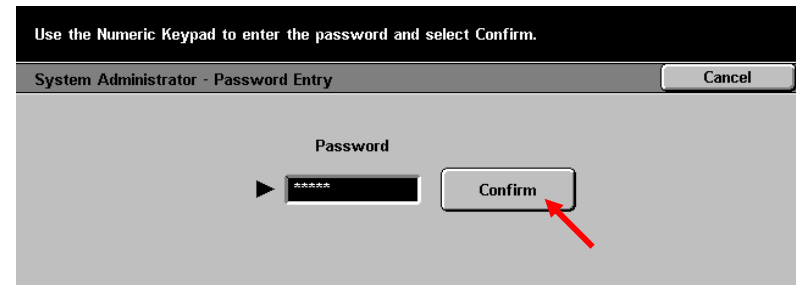

 $Fig. 2$ 

Enter the System Administrator Password from the Numeric Keypad and then press **Confirm**. (See Machine Administration User Guide for default password)

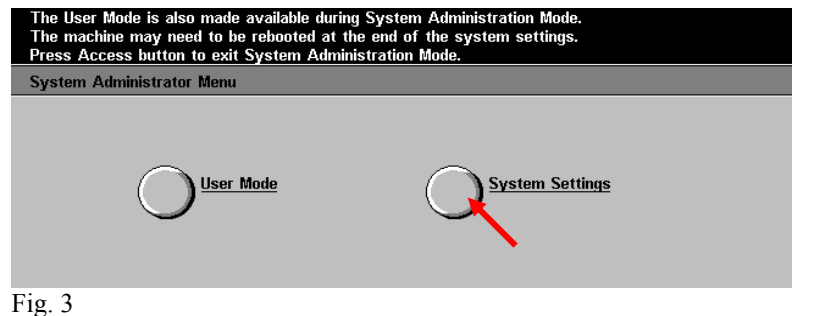

Select **System Settings**

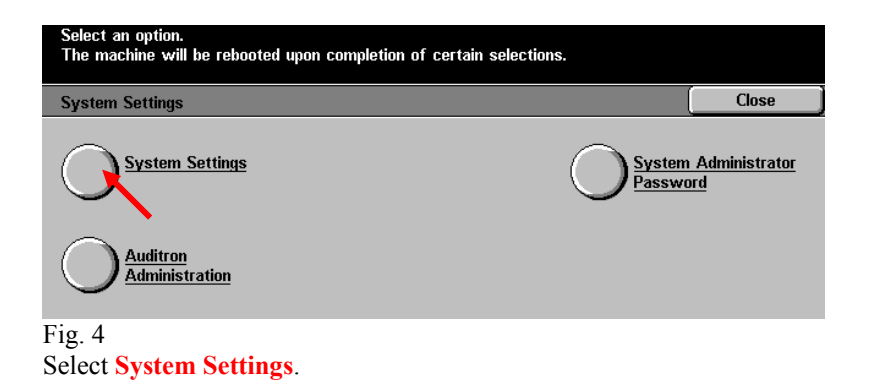

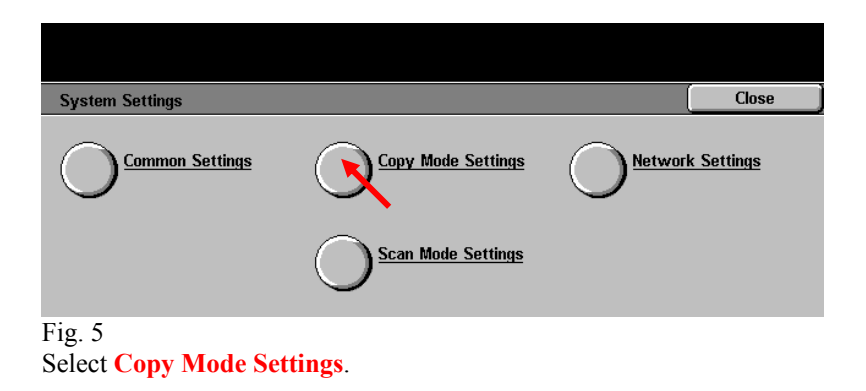

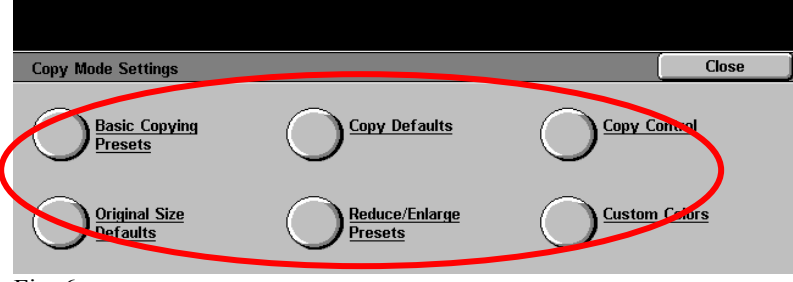

Fig.  $6$ 

Select the appropriate settings button to make changes as needed. After changes are completed or if no changes are needed continue to Fig. 7 **Refer to the charts of the Administration Settings- Copy Mode Part 2 of 2 pamphlet for settings value.** 

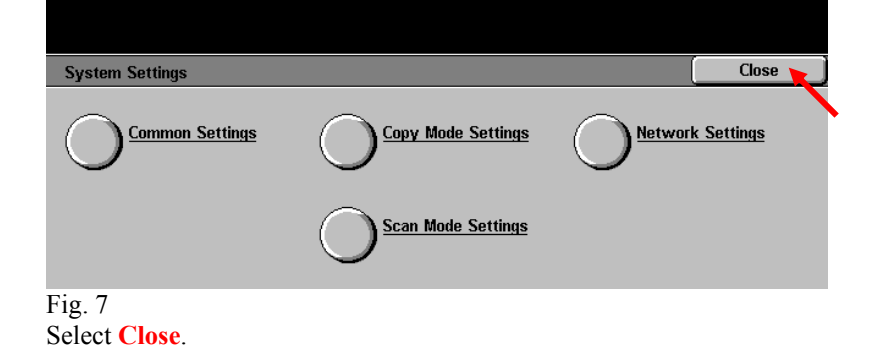

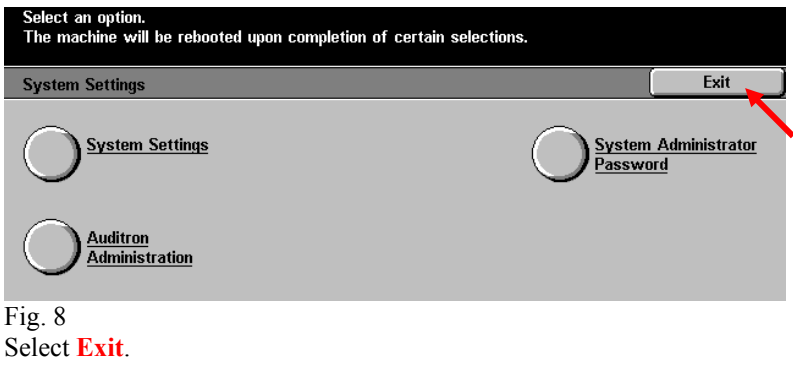

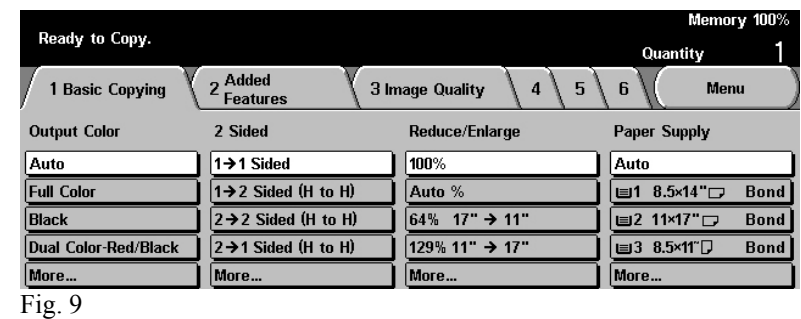

Changes are completed.

### **Quick Start Guide**

**Administration Setting**<br>Copy Mode Part 1 of 2

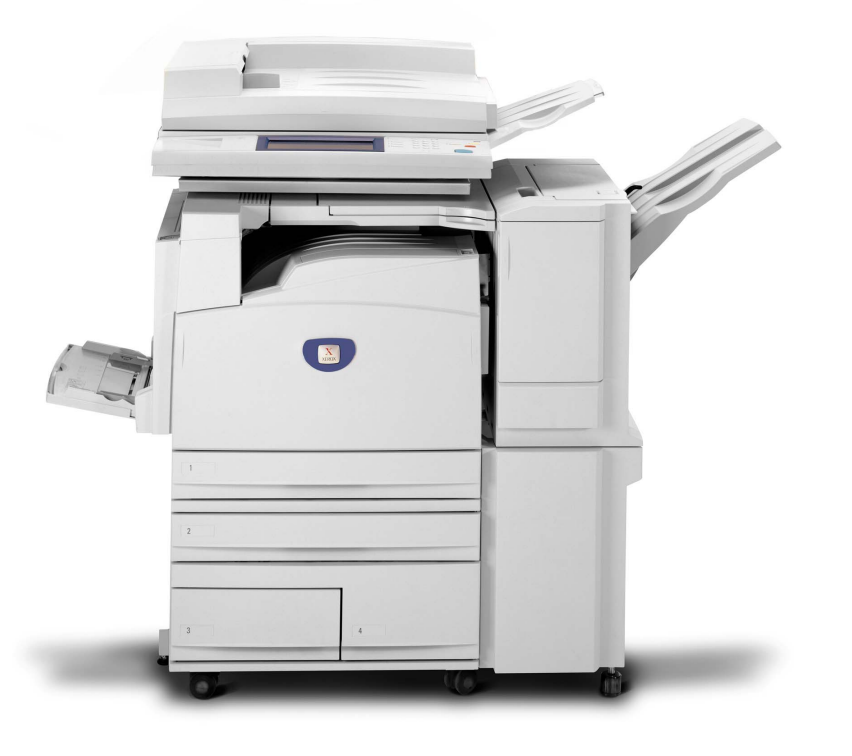

## THE DOCUMENT COMPANY **XEROX**

**DocuColor 3535**

Administration Setting Copy Mode - 2 of 4

#### **Basic Copy Presets**

**1. to 3. Paper Tray- 2nd to 4th Buttons (The defaults are as follo ws from the top. 2nd button: 1 as Tray 1, 3rd button: 2 as Tray 2, 4th button: 3 as Tray 3.)** 

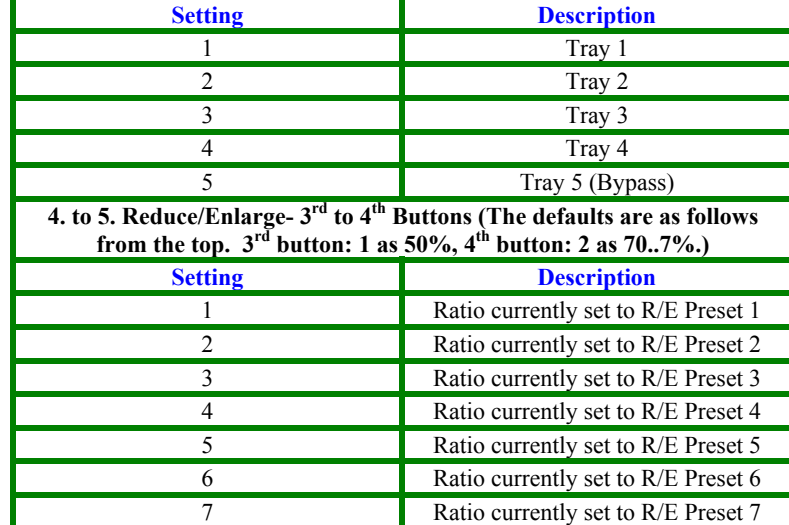

#### **Copy Defaults**

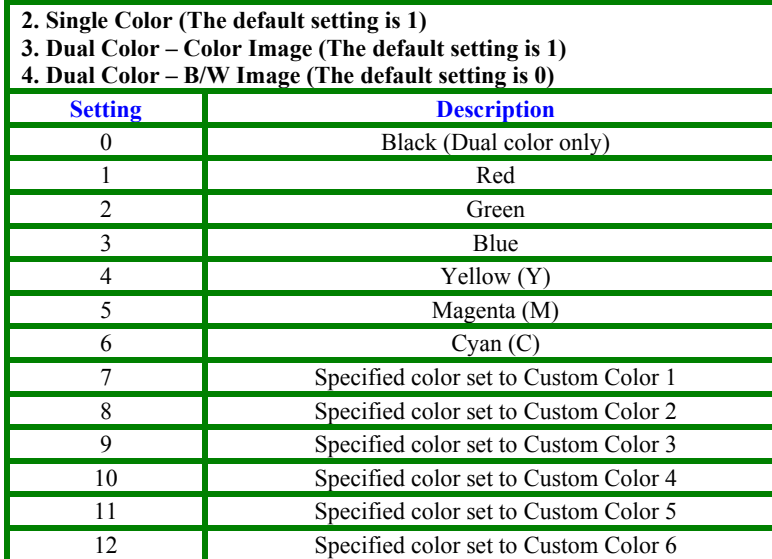

#### **Copy Defaults**

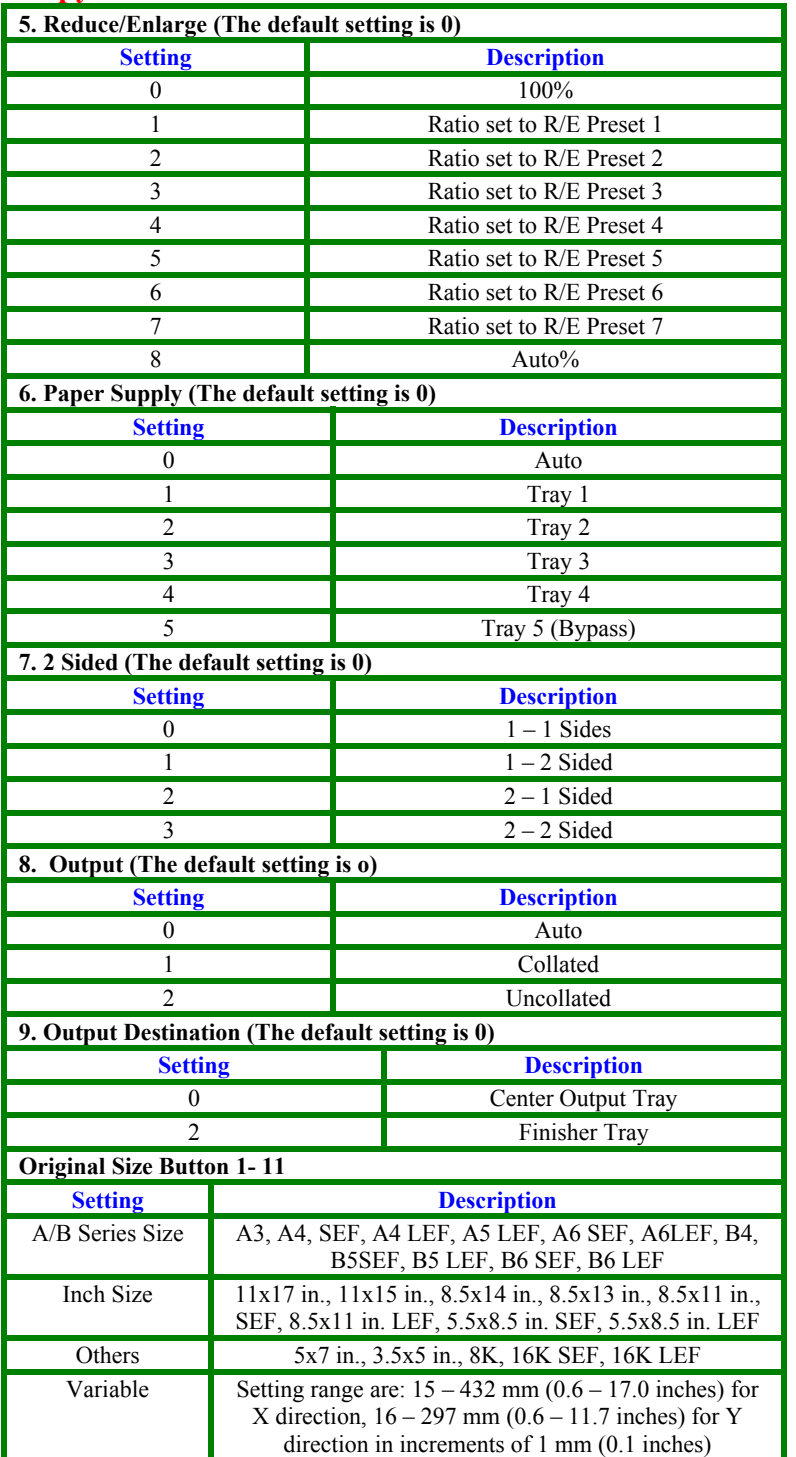

#### **Copy Defaults**

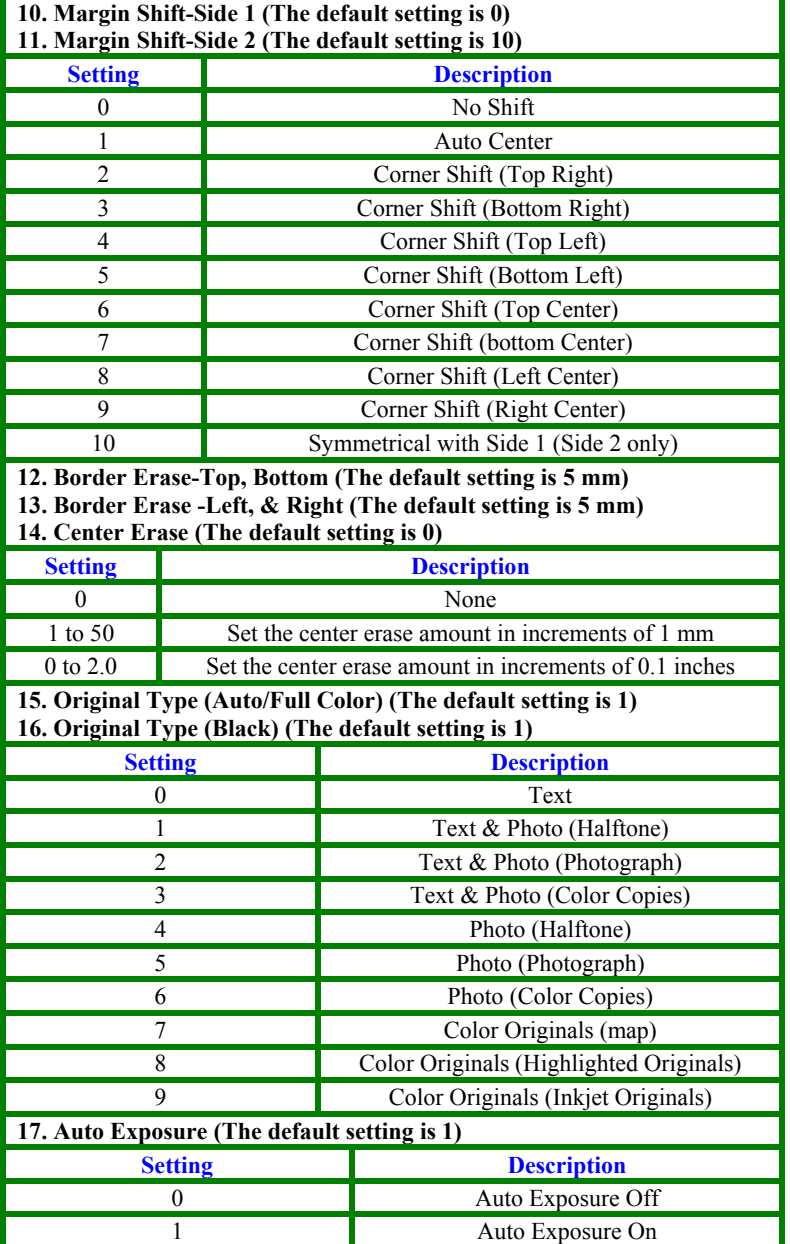

Administration Setting Copy Mode - 3 of 4

#### **Copy Defaults**

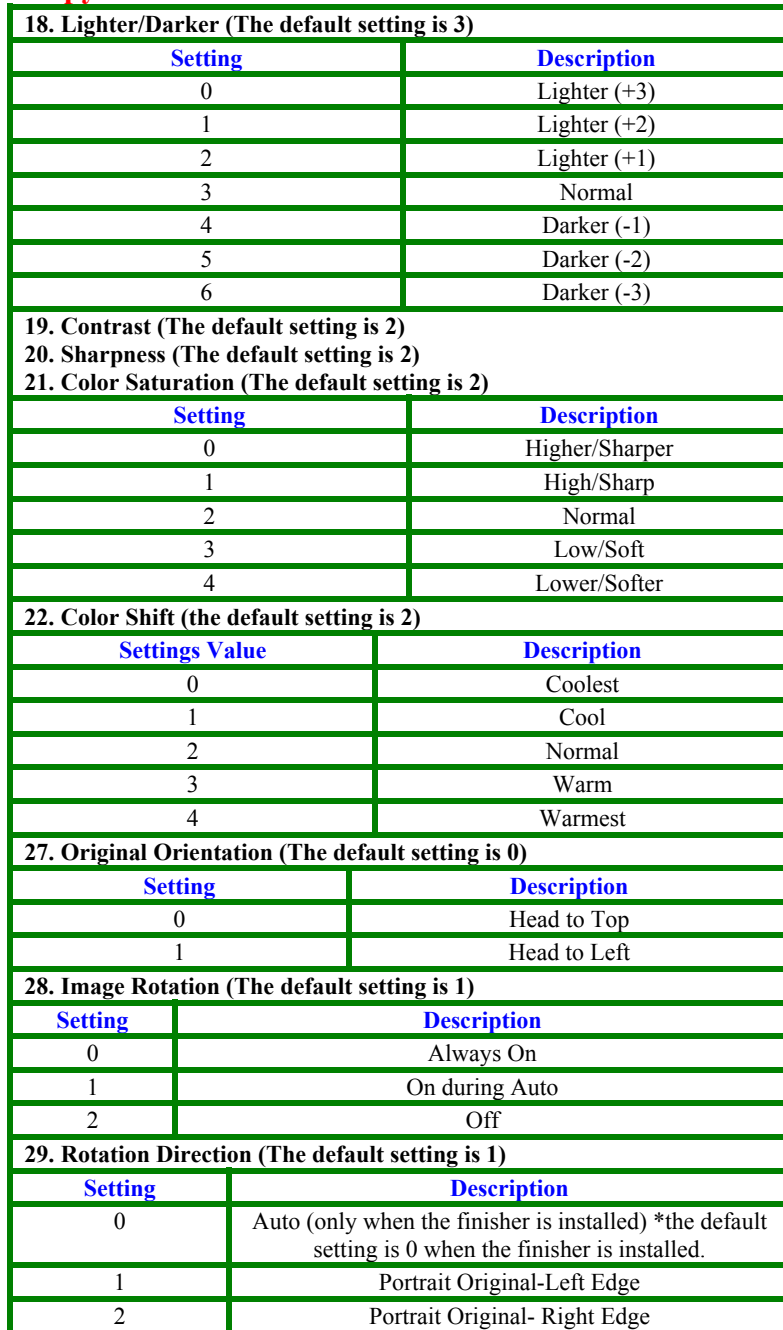

#### **Copy Control**

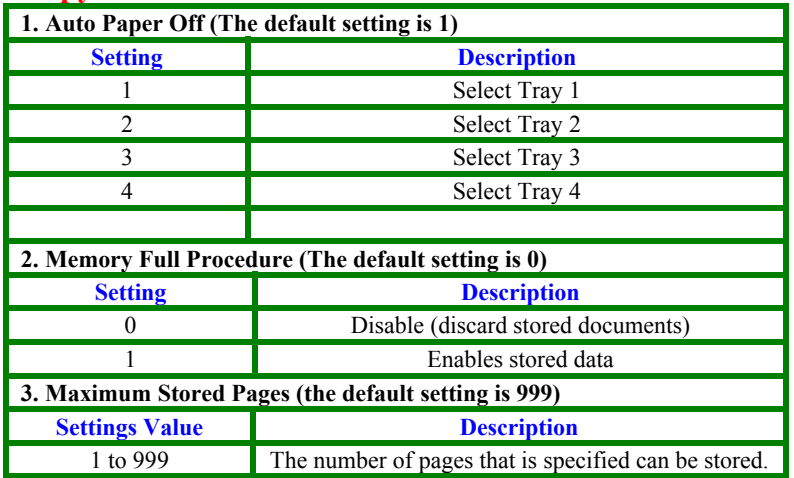

#### **Reduce/Enlarge Presets**

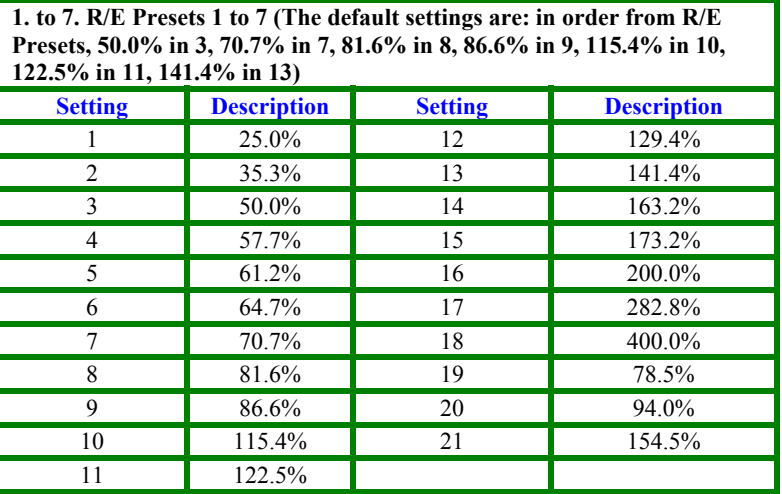

## THE DOCUMENT COMPANY **XEROX**

### **Quick Start Guide**

# **Administration Setting<br>Copy Mode Part 2 of 2**

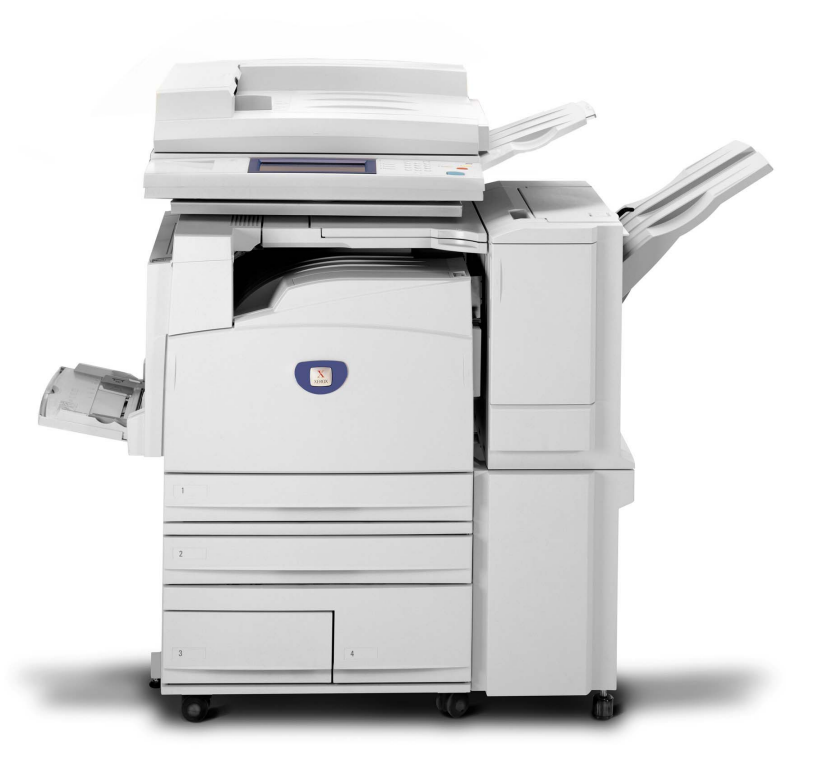

## **DocuColor 3535**